# **WinTeamchef Index**

#### **Info**

Informationen zu WinTeamchef Informationen zu WinBundesliga Informationen zu anderen Shareware-Produkten Was ist WinTeamchef? Spielregeln zu WinTeamchef Beispiel zur Verdeutlichung der Spielregeln Erste Schritte mit WinTeamchef Tips & Tricks

#### **Datei**

Datei neu Bewertungskriterien Datei öffnen Datei speichern Daten importieren aus WinBundesliga Druckausgabe Vorgaben

#### **Spieltag**

Aufstellung eingeben Spielpaarung auswählen Planen Anzeigen Löschen Ergebnisse eintragen Torschützen eintragen Spielerbenotungen & Assists eingeben AllStar-Elf festlegen

#### **Tabelle**

**Schriftart** Umbenennen eines Teilnehmers Umbenennen der Tabelle

#### **Mannschaft**

Mannschaften eintragen Mannschaftskader eingeben Teilnehmerkader eingeben **Spielertransfer** Umbenennen einer Mannschaft

#### **Statistik**

Teilnehmerergebnisse Durchschnittsvergleich zwischen den Teilnehmern Punktvergleich zwischen den Teilnehmern 5-Spieltage-Notenübersicht Notenkurve Spielerrangliste bzgl. der Noten Spielerrangliste bzgl. der Auftritte in der AllStar-Elf Spielerrangliste bzgl. der Assists Spielerrangliste bzgl. der Gegentore

Spielerrangliste bzgl. der Tore Allgemeine Statistik zu Spielern Allgemeine Statistik zu Teilnehmers

### Datei neu

#### **Menü: Datei**

In dieser Dialogbox können Sie eine neue Datei anlegen, indem Sie zunächst einen Tabellennamen (max. 30 Zeichen lang) angeben, und dann die Namen der mitspielenden Teilnehmer eingeben.

Werden keine Teilnehmer eingetragen, so erscheint eine Fehlermeldung. Prinzipiell können bis zu 10 Spieler mitspielen, um aber eine gute Qualität bei der Druckausgabe zu erhalten, sollten 5 Teilnehmer nicht überschritten werden.

Einer der Teilnehmer übernimmt die Funktion des Spielleiters, dessen Aufgabe die Dateneingabe zu jedem Spieltag ist. Standardmäßig setzt WinTeamchef den ersten Teilnehmer in der Liste als Spielleiter ein.

Zusätzlich kann der finanzielle Etat eines jeden Teilnehmers in Mio. DM angegeben werden. Der Gesamtwert des Spielerkaders eines jeden Teilnehmers darf diesen Wert nicht übersteigen.

Auch das Mindestgebot für einen auf der Spielerbörse zu erwerbenden Spieler wird hier festgelegt. Der Wert eines Spielers darf das Mindestgebot nicht unterschreiten.

Hinweis: Zwar darf ein Teilnehmername prinziell aus bis zu 30 Zeichen bestehen, jedoch sollten die Namen im Sinne einer optisch ansprechenden Druck- und Bildschirmausgabe nicht so lang gewählt werden.

### Bewertungskriterien

#### **Menü: Datei**

In dieser Dialogbox wird festgelegt, auf welcher Grundlage die Aufstellungen der Teilnehmer an jedem Spieltag zu bewerten und wie stark die einzelnen Bewertungskategorien zu gewichten sind.

Es sind folgende Bewertungskriterien möglich:

- Notengebung zu jedem Spieler des Kaders (ausgewertet werden nur die Spieler der Aufstellung)

- Anzahl der Berufungen in die AllStar-Elf
- von Spielern kassierte Gegentore
- von Spielern geschossene Tore
- die Assists (Vorlagen), die zu Toren geführt haben.

Falls Sie beispielsweise den Knopf Assists und Abwehr anklicken, so bedeutet dies, daß die Assists von Abwehrspielern, die zu Toren geführt haben, in die Bewertung der Aufstellung jedes Spielers an jedem Spieltag einfließen. Klicken Sie diese Option nicht an, so werden alle Assists von Abwehrspielern ignoriert.

Sollen die Noten der Spieler ein Teil der Bewertung sein, so können Sie unter Quelle angeben, welcher Zeitschrift (oder sonstigem Medium) die Noten an jedem Spieltag zu entnehmen sind.

Die Angabe der Gewichtung der einzelnen Kategorien erfolgt in ganzzahligen Prozentwerten. Geben Sie beispielsweise für Noten eine Gewichtung von 40% und für Gegentore 20% an, so tragen die Noten doppelt so stark zur Gesamtbewertung einer Aufstellung bei wie die Gegentore. Im allgemeinen wählt man eine gleichmäßige Aufteilung der Gewichtung, d.h. alle Gewichtungen sind gleichstark. Achten Sie jedoch darauf, daß die Summe alle Prozentzahlen wieder 100% ergibt, sonst generiert WinTeamchef eine Fehlermeldung.

Hinweis: Prinzipiell lassen sich die Bewertungskriterien auch während des Spiels noch ändern. Beachten Sie aber, daß bei jeder Änderung alle Spieltage neu ausgewertet werden müssen, was unter Umständen längere Zeit in Anspruch nehmen kann. Entscheiden Sie sich für die Bewertung der Noten der Spieler, so müssen die Noten zwischen 1.0 und 9.9 liegen und dürfen maximal eine Nachkommastelle besitzen.

# Datei öffnen

### **Menü: Datei**

Mit dieser Funktion kann eine bereits erstellte Datei geöffnet und weiterbearbeitet werden.

### Datei speichern

#### **Menü: Datei**

Die Funktion Datei speichern speichert den aktuellen Datenbestand ohne weitere Rückfragen, sofern die Datei bereits einen anderen Titel als 'Ohne Namen' hat - sie also schon einmal gespeichert worden ist. Anderenfalls wird automatisch der Menüpunkt 'Speichern unter...' aufgerufen, damit ein gültiger Dateiname spezifiziert werden kann.

Im Programmpunkt Vorgaben können Sie WinTeamchef veranlassen, vor jedem Speichervorgang eine Sicherheitskopie anzulegen, sofern eine Datei mit dem aktuellen Programmnamen bereits existiert.

### Daten aus WinBundesliga importieren

#### **Menü: Datei**

Eine besondere Option bietet WinTeamchef für diejenigen Anwender, die das Windows-Ligaverwaltungsprogramm WinBundesliga besitzen. Neben unzähligen weiteren Optionen bietet WinBundesliga die Eingabe der Mannschaften, ihrer Spielerkader, der Spielpaarungen und der Ergebnisse zu jedem Spieltag, der Torschützen zu jeder Begegnung und vielem mehr.

Die für WinTeamchef relevanten Daten können direkt aus der mit WinBundesliga erzeugten Datendatei importiert werden, so daß die meisten Daten nur einmal (nämlich in WinBundesliga) eingegeben zu werden brauchen.

Im allgemeinen wird man die Mannschaften oder die Mannschaften inklusive ihrer Spieler zu Beginn des Spiels genau einmal importieren, während die Ergebnisse der Spiele sowie die dabei erfolgreichen Torschützen nach jedem Spieltag importiert werden. Wird der Versuch unternommen, nur die Ergebnisse zu importieren, obwohl noch keine (oder zuwenige oder zuviele) Mannschaft(en) eingetragen worden sind, so wird eine Fehlermeldung generiert.

Falls Sie Mannschaften importieren möchten, so beachten Sie bitte beim Datenimport, daß die Namen der Teams nicht die runden Klammern ( oder ) als Zeichen enthalten.

Trotz der Tatsache, daß WinBundesliga eine bessere Spielpositionseinteilung als WinTeamchef erlaubt, werden die Positionen der einzelnen Spieler beim Import der Mannschaftskader korrekt bezeichnet.

Demnach werden beispielsweise die Positionen linkes, halblinkes, rechtes, halbrechtes Mittelfeld, sowie Mittelfeldzentrum aus WinBundesliga in die Position Mittelfeld in WinTeamchef überführt. In jedem Falle sollten Sie aber überprüfen, ob die Positionen aller Mannschaftskader korrekt übertragen worden sind (siehe Mannschaftskader eingeben).

Hinweis: Bei Import der Ergebnisse + Torschützen werden die Daten zu jeweils allen in der Datendatei von WinBundesliga enthaltenden Spieltage importiert.

### Druckausgabe

#### **Menü: Datei**

Es können folgende Datenbestände mit dem angeschlossenen Drucker ausgegeben werden: - die Auswertung der Ergebnisse für einen zu bestimmenden Spieltag

- eine Übersicht über die Spielerkader jedes Teilnehmers.
- Drucker: Hier wird der in der Systemsteuerung oder in WinTeamchef (Drucker auswählen) eingestellte aktuelle Drucker, mit dem die Daten ausgegeben werden, angezeigt.
- Tabelle: Dieses Feld enthält den Namen der Tabelle, dessen Datenbestände Sie ausdrucken möchten.
- Exemplare: Stellen Sie hier ein, wieviele Kopien jedes Punktes unter Druckdaten Sie ausdrucken möchten.
- Seitenränder: Spezifizieren Sie hier bitte die gewünschten Freibereiche, die links, unten, oben und rechts unbedruckt bleiben sollen. Die Default-Werte sind möglichst praxistauglich gewählt. Beachten Sie bitte bei der Wahl der Seitenränder, daß die tatsächlichen Freibereiche auf dem Papier druckerspezifisch leicht variieren können.
- Seitenausrichtung: Hier können Sie einstellen, ob der Ausdruck im Hoch- ("landscape"-) oder Quer- ("portrait"-) Format erfolgen soll. Beim Ausdruck der Übersicht über alle Kader der mitspielenden Teilnehmer sollte man das Querformat und bei den Auswertungsergebnissen zu einem Spieltag das Hochformat wählen.
- Drucker auswählen: Mit diesem Knopf können Sie einen anderen aktuellen Drucker (oder ein anderes Gerät, z. B. ein Faxgerät) einstellen, mit dem dann der Ausdruck der Daten erfolgt. Befindet sich Ihr Drucker nicht in der Auswahlbox, so sollten Sie ihn mit der Systemsteuerung installieren.
- Druckdaten: Wählen Sie hier bitte aus, welche Daten Sie ausgedruckt haben möchten. Es werden die Auswertungsergebnisse an dem unter Spieltag spezifizierten Spieltag ausgedruckt. Weiterhin können Sie angeben, für welchen Teilnehmer die Ergebnisse ausgedruckt werden sollen. Der Ausdruck einer Übersicht über alle Kader der mitspielenden Teilnehmer ist ebenfalls in dieser Option möglich.
- Hinweis: Beachten Sie bitte, daß aufgrund der Größe einer DIN-A4-Seite bei mehr als 5 mitspielenden Teilnehmern Platzprobleme entstehen können.

### Vorgaben

#### **Menü: Datei**

Auswertungsgrundlage: Hier können Sie einstellen, auf welche Weise die Bewertungskriterien (Noten, Assists, Berufungen in die AllStar-Elf, Gegentore und Tore) ausgewertet werden sollen. Es ist jeweils die Unterscheidung zwischen der Berechnung des Durchschnitts (bezogen auf eine gewisse Anzahl von Spielern) sowie der einfachen Addition der Teilergebnisse (dieser Spieler) möglich. Folgendes Beispiel zeigt den Unterschied zwischen diesen beiden Möglichkeiten auf: Es fließen nur die Tore der Stürmer in die Bewertung ein. Ein Stürmer von Teilnehmer Gerrit erzielt 2 Treffer, der andere kam an diesem Spieltag nicht zum Einsatz. Ein Stürmer des Teilnehmers Thomas erzielt 2, der andere einen Treffer. Damit erzielt Gerrit ein besseres Durchschnittsergebnis (2 Treffer geteilt durch 1 Stürmer ergibt den Durchschnitt 2) als Thomas (3 Treffer geteilt durch 2 Stürmer ergibt den Durchschnitt 1.5). Jedoch erzielt Thomas ein besseres Ergebnis, wenn nur die absolute Zahl an Treffern berücksichtigt wird.

Spieltag Planen: Entscheiden Sie hier, ob beim Planen eines Spieltages die Vor- bzw. Rückrundenbegegnungen unter Berücksichtigung der umgekehrten Heimrechtsituation eingetragen werden sollen oder nicht. Sie brauchen dadurch nur entweder die Hin- oder die Rückrunde zu planen. Planen Sie beispielsweise den 5. Spieltag der 1. Fußball-Bundesliga (zur Zeit aus 18 Mannschaften bestehend), so würden die entsprechenden Begegnungen für den 22. Spieltag ebenfalls eingetragen werden, wobei dann die Gastmannschaften Heimrecht hätten und die Heimmannschaften entsprechend Auswärtsspiele zu bestreiten hätten. Wenn Sie analog den 22. Spieltag planen, so fügt WinTeamchef die Daten für den 5. Spieltag in den Datenbestand ein. WinTeamchef überprüft automatisch, ob Sie eventuell schon Begegnungen für den Rückrundenspieltag eingetragen haben und macht Sie darauf aufmerksam. Standardmäßig ist diese Option ausgeschaltet.

Speichern: Legen Sie hier fest, ob WinTeamchef beim Speichern eine Backup-Datei anlegen soll, wenn die momentan bearbeitete Datei bereits im aktuellen Verzeichnis vorhanden ist. Die Extension (oder Dateinamens-Erweiterung) muß aus genau 3 alphanumerischen Ziffern bestehen - Sonderzeichen sind nicht zulässig. Beim Anlegen einer Tabelle wird diese Option automatisch gesetzt.

# Aufstellung eingeben

#### **Menü: Spieltag**

Hier kann zu einem auszuwählenden Teilnehmer und Spieltag dessen Aufstellung festgelegt werden.

Das der Aufstellung entsprechende Feld rechts, ist in 4 Blöcke eingeteilt: 1 Torwart (ganz oben), 4 Abwehrspieler (darunter), 4 Mittelfeldspieler (darunter) sowie 2 Stürmer (ganz unten).

Klicken Sie auf den entsprechenden Spielernamen in der Auswahlbox links, so wird dieser Spieler automatisch in die Aufstellung rechts übernommen. WinTeamchef achtet dabei selbstständig auf die richtige Zuordnung dieses Spielers zu seiner Position (Torwart, Abwehr, Mittelfeld oder Sturm). Die Position eines Spielers wurde in Teilnehmerkader eingeben festgelegt.

Sollte ein an einem bestimmten Spieltag aufgestellter Spieler nicht zum Einsatz gekommen sein (z. B. verletzungsbedingt), so ist dieser Spieler nachträglich aus der Aufstellung herauszunehmen, bevor weitere Daten zu diesem Spieltag eingegeben werden.

Der unter Spieltag permanent am Bildschirm angezeigte Wert orientiert sich an den Eingaben der Aufstellungen zu den Spieltagen. Es wird immer der höchste Wert desjenigen Spieltages angezeigt, an dem mindestens eine (Teil-) Aufstellung angegeben wurde. Hat demnach irgendein Teilnehmer an Spieltag 18 eine Aufstellung eingegeben und kein Teilnehmer irgendeine Aufstellung an einem wertmäßig höheren Spieltag, so wird permanent auf dem Bildschirm unter Spieltag der Wert 18 angezeigt.

Hinweis: Die Position, auf der ein Teilnehmer einen Spieler einsetzen darf, wird beim Spielerkauf festgelegt. Ein Spieler darf die ganze Saison über nur auf dieser Position eingesetzt werden -- auch wenn er tatsächlich vom Trainer des zugehörigen Vereins auf einer anderen Position spielt. Beispielsweise darf Matthias Sammer nur als Mittelfeldspieler eingesetzt werden, obwohl er häufig Libero spielt.

# Spielpaarung auswählen

#### **Menü: Spieltag**

Wählen Sie hier mit Hilfe des Markierungsfeldes unter Wahl eine Begegnung eines vorher bestimmten Spieltages aus. Die von Ihnen ausgewählte Menüoption wird dann aufgerufen werden.

Falls Sie sich momentan in der Menüoption Torschützen eintragen befinden, so werden nach Betätigung des OK-Buttons die Gegentore und Tore ausgewertet, sofern Sie diese Bewertungskriterien spezifiziert haben. Nach Verlassen dieses Dialogfensters wird der aktualisierte Tabellenstand angezeigt.

# Spieltag planen

#### **Menü: Spieltag**

Nach Auswahl eines Spieltages können hier die einzelnen Begegnungen aus der Auswahlliste rechts

ausgewählt werden (mit der linken Maustaste). Eine Mannschaft kann ebenfalls mit Hilfe der linken

Maustaste in die Auswahlbox zurückbefördert werden. Werden Begegnungen eingegeben, die schon

an einem früheren Spieltag geplant wurden, so wird eine Fehlermeldung ausgegeben. Standardmäßig gibt WinTeamchef denjenigen Spieltag vor dem ersten ungeplanten Spieltag vor. Haben Sie demnach bereits die Spieltage 1, 2 und 19 geplant und rufen 'Spieltag Planen' auf, so werden die Begegnungen des 2. Spieltages angezeigt.

Hinweis: Bitte planen Sie den Spieltag möglichst sofort vollständig. Sollten Sie einen bereits geplanten Spieltag aber doch einmal reeditieren wollten, so gelten folgende Bestimmungen:

Wollen Sie lediglich eine oder mehrere Begegnung(en) hinzufügen und alle eingegebenen Daten zu den anderen Begegnungen behalten, dann achten Sie bitte darauf, daß sich die Positionen der anderen Begegnungen in der Liste nicht ändern, daß also die neue(n) Begegnung(en) unten angefügt werden.

Andersherum bedeutet dies, daß Sie sämtliche Daten zu einer Begegnung löschen, wenn Sie entweder eine Begegnung aus der Liste eliminieren oder Ihre Position innerhalb der Liste ändern. Zu diesen Daten gehören Ergebnis-, Torschützen-, Zuschauer-, Verwarnungs-, Tip- und Aufstellungsangaben.

Hinweis: Wenn Sie in den Vorgaben "Automatisches Eintragen der Vor- / Rückrunde" eingestellt haben, so werden die Begegnungen des entsprechenden Spieltages der Vor- bzw. Rückrunde unter Berücksichtigung der umgekehrten Heimrechtsituation von WinTeamchef selbstständig eingetragen.

# Spieltag anzeigen

### **Menü: Spieltag**

Mit dieser Option können Sie sich einen bereits geplanten Spieltag ansehen. Es werden auch bereits eingetragene Ergebnisse und angezeigt.

# Spieltag löschen

#### **Menü: Spieltag**

Dieser Menüpunkt dient dazu, Daten eines Spieltages oder aller Spieltage einer Saison zu löschen. Wählen Sie zunächst oben aus, ob Sie Daten zu allen Spieltagen oder nur zu einem Spieltag löschen möchten. Sollten Sie sich für die letztere Option entscheiden, so wird Ihnen nach Auswahl des Spieltages die Liste der Begegnungen, die Sie für diesen Spieltag geplant haben, angezeigt. Bestimmen Sie nun unten durch Anklicken der entsprechenden Felder, welche Daten des ausgewählten Spieltages (oder aller Spieltage) Sie löschen wollen.

- Hinweis: Die Kombination 'Alle Spieltage' und 'Alle Daten' löscht die gesamte Datei aus dem Speicher!
- Achtung: Überlegen Sie sich bitte genau, ob das Löschen der Daten wirklich notwendig ist. Die Daten sind unwiderrufbar, sofern Sie sie nicht zuvor abgespeichert haben.

### Ergebnisse eintragen

#### **Menü: Spieltag**

Nach Planen eines Spieltags können hier die Ergebnisse eingetragen werden. Es können auch

vorherige Ergebniseintragungen ergänzt und/oder korrigiert werden.Nach Drücken von OK wird keine explizite Auswertung des gewählten Spieltages vorgenommen, da bei veränderten Ergebnissen im allgemeinen auch die Torschützenangaben geändert werden müssen.

Hinweis: Bitte achten Sie auf logische Widerspruchsfreiheit im Falle der Änderung von Ergebnissen, für die Sie bereits Torschützen eingetragen haben.

# Torschützen eintragen

### **Menü: Spieltag**

Zu einer Begegnung können hier die Torschützen eingetragen werden.

Sollten Ihnen zum Zeitpunkt des Eintragens noch nicht alle Torschützen bekannt sein, so können sie

die noch unbekannten später nachtragen. In jedem Falle muß aber eine gültige Torfolge angegeben werden (ein 1:0 unmittelbar gefolgt von einem 3:0 ist beispielsweise nicht gültig).

Hinweis: Bitte achten Sie auf logische Widerspruchsfreiheit bei nachträglicher Ergebnisänderung.

### Spielerbenotungen und Assists eingeben

#### **Menü: Spieltag**

Nach Auswahl eines Teilnehmers und Spieltages können Sie in diesem Programmpunkt die Noten und Assists für jeden Spieler des Kaders eingeben. Falls Sie bereits vorher Ihre Aufstellung zu diesem Spieltag festgelegt haben (und dies entspricht dem Regelfall), so entsprechen die ersten 11 Einträge der angezeigten Liste den Spielern Ihrer Aufstellung.

Die Noten der Spieler können von 1.0 bis 9.9 gewählt werden.

Als gültige Assistangabe ist jeder zweistellige alphanumerischer, ganzzahliger Wert erlaubt.

Sollte ein von Ihnen an einem bestimmten Spieltag aufgestellter Spieler nicht benotet worden sein (z. B. weil er durch eine kurzfristige Verletzung nicht zum Einsatz gekommen ist), so ist dieser Spieler aus der Aufstellung herauszunehmen, bevor weitere Daten zu diesem Spieltag eingegeben werden.

Einigen Sie sich vorher mit den anderen mitspielenden Teilnehmern, ob im Strafraum gefoulte Spieler, denen ein Elfmeter zugesprochen wird, einen Assist zugesprochen bekommen sollen oder nicht, falls der Strafstoß verwandelt wird.

# AllStar-Elf festlegen

#### **Menü: Spieltag**

Falls Sie im Programmpunkt BewertungskriterienBewertungskriterien die Option AllStar-Elf gewählt haben, so können Sie hier zu einem auszuwählenden Spieltag die AllStar-Elf angeben.

Klicken Sie auf den entsprechenden Spieler in der Auswahlbox rechts, so wird er in die AllStar-Elf berufen und in dem Feld rechts angezeigt.

Das Eingabefeld Spielersuche dient dem schnellen Auffinden von Spielern.

Nach Drücken des OK-Knopfes werden die Daten sofort ausgewertet und gegebenenfalls der korrigierte Tabellenstand angezeigt.

### Schriftart festlegen

#### **Menü: Tabelle**

Es kann die Schriftart und -größe der Tabelle in veränderter Form dargestellt werden durch Wahl

einer neuen Schrift aus der Auswahlbox oder direkter Eingabe des Namens in dem Editierfeld.

Die Angabe der Schriftgröße erfolgt in Punkten und beträgt minimal 6 und maximal 100. Bei einem

Spiel mit 5 Teilnehmern sind 16 Punkte (bei einer Bildschirmauflösung von 640x480 Punkten) empfehlenswert.

Ist die eingegebene Schrift nicht vorhanden oder momentan nicht installiert, so wird eine entsprechende Fehlermeldung ausgegeben. Überprüfen Sie gegebenenfalls die installierten Schriftarten in der Systemsteuerung.

Hinweis: Die TrueType-Schriftarten 'Times New Roman' und 'Arial', die standardmäßig mit Windows 3.x ausgeliefert werden, müssen installiert sein.

# Umbenennen eines Teilnehmers

#### **Menü: Tabelle**

In diesem Menüpunkt kann der Name eines Teilnehmers verändert werden. Somit bietet WinTeamchef die Möglichkeit, nachträglich Tipfehler, die bei der Eingabe der Teilnehmer in Datei neu entstanden sein können, zu korrigieren.

# Umbenennen der Tabelle

#### **Menü: Tabelle**

In diesem Menüpunkt kann der Name der Tabelle verändert werden. Somit bietet WinTeamchef einerseits die Möglichkeit, nachträglich Tipfehler, die bei der Eingabe des Tabellennamens in Datei neu entstanden sein können, zu korrigieren, und andererseits kann mit dieser Option der Name der WinTeamchef-Standarddatei geändert werden.

### Mannschaften eintragen

#### **Menü: Mannschaft**

Hier können Sie die (Bundesliga-) Mannschaften eintragen, die für die momentane oder kommende Saison nominiert worden sind. Bis zu 40 Teams können eingegeben werden.

Falls Sie das Windows-Ligaverwaltungsprogramm WinBundesliga besitzen, und dort schon die Mannschaften eingetragen haben, so können Sie diese Daten auch importieren.

Teamnamen können prinziell jedes Zeichen enthalten, jedoch nicht die runden Klammern ( oder ).

Bitte legen Sie zu Beginn des Spiels unwiderruflich fest, wieviele und welche Mannschaften in der Liga spielen, und tragen Sie die Mannschaften nur einmal ein! Ein späteres Nachtragen von weiteren Mannschaften muß auf jeden Fall vermieden werden!

Hinweis: Es hat sich in der Praxis gezeigt, daß zu lange Teamnamen (und auch Spielernamen, siehe Mannschaftskader eingeben) unzweckmäßig sind. Verwenden Sie beispielsweise Borussia Dortmund statt BVB 09 Borussia Dortmund.

### Mannschaftskader eingeben

#### **Menü: Mannschaft**

In diesem Programmteil können Sie die Spieler einer Mannschaft eintragen, die in der gesamten Saison zum Einsatz kommen können.

Der Kader kann mit diesem Menüpunkt später nur noch erweitert werden (z.B. bei Verpflichtung eines Spielers vor Ablauf der Tranferfrist), und zwar so, daß der neue Spieler unten in der Liste angefügt wird.

Wollen Sie einen Spieler aus einem Kader löschen und ihn einem anderen Verein zukommen lassen, so benutzen Sie bitte den Menüpunkt Spielertransfer.

Damit eine aussagekräftige statistische Auswertung erfolgen kann, ist es unablässig, für jeden Spieler seine für ihn vorgesehene Position innerhalb der Mannschaft anzugeben.

Hinweis: Es hat sich in der Praxis gezeigt, daß zu lange Spielernamen unzweckmäßig sind. Verwenden Sie beispielsweise Dunga statt Carlos Caetano Dunga.

# Teilnehmerkader eingeben

#### **Menü: Mannschaft**

Die auf der Spielerbörse von allen Teilnehmern erworbenen Spieler (mindestens 2 Torwarte, 8 Abwehr- und 8 Mittelfeldspieler und 4 Stürmer) können hier eingegeben werden. Für jeden Spieler muß seine zugehörige Position sowie der Wert, der auf der Spielerbörse ermittelt worden ist, angegeben werden.

Achten Sie darauf, daß Sie für jeden Spieler das Mindestgebot nicht unterschreiten und daß die Summe aller DM-Beträge nicht den in Datei neu festgelegten Etat überschreiten, sonst generiert WinTeamchef eine Fehlermeldung.

Falls im Laufe der Saison der Kader eines Teilnehmers erweitert werden soll, so muß dieser Spieler unten an die Liste angefügt werden. Falls für diesen Spieler ein anderer aus dem Kader genommen wird, so sollte der alte Spieler erst dann aus dem Kader genommen werden, wenn ein anderer Teilnehmer diesen Spieler erwerben möchte.

### Spielertransfer

#### **Menü: Mannschaft**

Zur Realisation von Spielerwechseln innerhalb der Bundesliga oder ins Ausland steht dieser Menüpunkt zur Verfügung. Wählen Sie aus der Liste links den Spieler aus, der seinen Verein verläßt, und geben Sie rechts unten den neuen Verein dieses Spielers an.

Falls ein Spieler ins Ausland wechselt -- er also aus einem Mannschaftskader gestrichen werden soll -- so kennzeichnen Sie dies durch Auswahl des leeren Eintrags rechts unten.

Zum schnelleren Auffinden eines Spielers in der Liste links kann das Eingabefeld Spielersuche verwendet werden.

### Umbenennen einer Mannschaft

#### **Menü: Mannschaft**

Falls Ihnen im Programmpunkt <u>Mannschaften eintragen</u> ein Tipfehler unterlaufen ist, so können Sie hier den korrekten Namen des Teams angeben.

Beachten Sie bitte, daß die Namen der Mannschaften nicht die runden Klammern ( oder ) als Zeichen enthalten.

# Teilnehmerergebnisse

#### **Menü: Statistik**

Diese Funktion stellt einen Überblick über die Leistungen der einzelnen Spieler einer Aufstellung an einem zu bestimmenden Spieltag eines Teilnehmers dar.

Je nachdem, ob Sie sich im Programmpunkt Vorgaben für eine Spieltagauswertung basierend auf einer Durchschnittsberechnung oder auf absoluten Zahlen entschieden haben, werden die Leistungen gemäß der dortigen Einstellungen in allen Kategorien für alle 11 aufgestellten Spieler angezeigt.

Sie können diese Übersicht auch auf dem angeschlossenen Drucker zu Papier bringen (siehe Druckausgabe).

### Durchschnittsvergleich zwischen den Teilnehmern

#### **Menü: Statistik**

Einen Vergleich zwischen den erzielten Leistungen der einzelnen Teilnehmer an einem vorgegebenen Spieltag gestattet diese Option.

Je nachdem, ob Sie sich im Programmpunkt Vorgaben für eine Spieltagauswertung basierend auf einer Durchschnittsberechnung oder auf absoluten Zahlen entschieden haben, werden die Leistungen gemäß der dortigen Einstellungen angezeigt.

Diese Anzeige ist erst dann wirklich sinnvoll, wenn zuvor alle relevanten Daten zu diesem Spieltag vollständig eingetragen worden sind.

WinTeamchef gestattet ebenso die Anzeige der durch diese Durchschnittswerte erzielten Punkte.

### Punktvergleich zwischen den Teilnehmern

### **Menü: Statistik**

Hier können Sie ablesen, wieviele Punkte in jeder Bewertungskategorie Ihre Aufstellung an einem zu bestimmenden Spieltag bekommen hat.

WinTeamchef gestattet ebenso die Anzeige der Durchschnittswerte, die die Grundlage für die Punktberechnung bilden.

# 5-Spieltage-Notenübersicht

#### **Menü: Statistik**

WinTeamchef hilft Ihnen an jedem Spieltag, die besten 11 Spieler Ihres Kaders für Ihre zu bestimmende Aufstellung zu finden. Grundlage für eine erfolgreiche Aufstellung ist die Notentendenz für jeden Spieler.

Dieser Menüpunkt zeigt Ihnen auf einen Blick, welche Noten Ihre Spieler an den letzten 5 Spieltagen bekommen haben.

Falls ein Spieler an einem Spieltag keine Note bekommen haben sollte, so wird dies durch ----- gekennzeichnet.

Sie können sich auch eine graphische Illustration der Noten Ihres Kaders durch WinTeamchef anzeigen lassen (siehe Notenkurve).

#### Hinweis: Sinnvoll ist diese statistische Auswertung nur, wenn Sie in Bewertungskriterien die Notengebung als Teil der Bewertungsgrundlage bestimmt haben.

### **Notenkurve**

#### **Menü: Statistik**

Die Notenkurve zeigt Ihnen die Abhängigkeit der Noten von 4 auszuwählenden Spielern von den Spieltagen der Saison.

Ein rot ausgefüllter Kreis im Punkt mit dem Abszissenwert 9 und dem Ordinatenwert 2.5 zeigt demnach an, daß der Spieler, dessen Name oben rot dargestellt wird, am 9. Spieltag die Noten 2.5 bekommen hat.

Um die Übersicht zu bewahren, können einzelne der 4 auszuwählenden Spieler auch ausgeblendet werden -- betätigen Sie dazu den Haken links neben den Spielernamen oben.

# Spielerrangliste bzgl. der Noten

#### **Menü: Statistik**

Hier wird eine Rangliste dargestellt, die aus dem Vergleich des Notendurchschnitt von allen Spielern, die durch die mitspielenden Teilnehmer erworben worden sind, resultiert.

Da diese Statistik durch die Anzahl der Einsätze in den Aufstellungen an jedem Spieltag verzerrt werden kann, wird zusätzlich zum Gesamtnotendurchschnitt die Anzahl der Einsätze mitangezeigt.

# Spielerrangliste bzgl. der Auftritte in der AllStar-Elf

#### **Menü: Statistik**

Hier wird eine Rangliste dargestellt, die aus dem Vergleich der Anzahl der Berufungen in die AllStar-Elf von allen Spielern, die durch die mitspielenden Teilnehmer erworben worden sind, resultiert.

Da diese Statistik durch die Anzahl der Einsätze in den Aufstellungen an jedem Spieltag verzerrt werden kann, wird zusätzlich zur Gesamtzahl der AllStar-Elf-Auftritte die Anzahl der Einsätze mitangezeigt.

# Spielerrangliste bzgl. der Assists

#### **Menü: Statistik**

Hier wird eine Rangliste dargestellt, die aus dem Vergleich der Anzahl der Assists von allen Spielern, die durch die mitspielenden Teilnehmer erworben worden sind, resultiert.

Da diese Statistik durch die Anzahl der Einsätze in den Aufstellungen an jedem Spieltag verzerrt werden kann, wird zusätzlich zur Gesamtzahl geleisteter Vorarbeiten die Anzahl der Einsätze mitangezeigt.

# Spielerrangliste bzgl. der Gegentore

#### **Menü: Statistik**

Hier wird eine Rangliste dargestellt, die aus dem Vergleich der Anzahl kassierter Gegentore von allen Spielern, die durch die mitspielenden Teilnehmer jemals eingesetzt worden sind, resultiert.

Da diese Statistik durch die Anzahl der Einsätze in den **Aufstellungen** an jedem Spieltag verzerrt werden kann, wird zusätzlich zur Gesamtzahl kassierter Gegentore die Anzahl der Einsätze mitangezeigt.

# Spielerrangliste bzgl. der Tore

#### **Menü: Statistik**

Hier wird eine Rangliste dargestellt, die aus dem Vergleich der Anzahl geschossener Tore von allen Spielern, die durch die mitspielenden Teilnehmer jemals eingesetzt worden sind, resultiert.

Da diese Statistik durch die Anzahl der Einsätze in den Aufstellungen an jedem Spieltag verzerrt werden kann, wird zusätzlich zur Gesamtzahl geschossener Tore die Anzahl der Einsätze mitangezeigt.

# Allgemeine Statistik zu Spielern

#### **Menü: Statistik**

Dieser Menüpunkt bietet Ihnen eine Übersicht über herausragende Leistungen von Spielern der Liga. Die Statistik bzgl. der kassierten Gegentore und geschossenen Tore orientiert sich ausschließlich an den aufgestellten Spielern aller Spieltage, während bei den anderen Bewertungskategorien alle Kaderspieler aller Teilnehmer maßgebend sind.

Aus Platzgründen wird bei mehreren Besten in einer Kategorie exemplarisch nur ein Spieler angezeigt.

# Allgemeine Statistik zu Teilnehmern

#### **Menü: Statistik**

Dieser Menüpunkt bietet Ihnen eine Übersicht über herausragende Leistungen, die von Teilnehmern durch möglichst effektive Aufstellungen erzielt worden sind. Die Statistik bzgl. der kassierten Gegentore und geschossenen Tore orientiert sich ausschließlich an den aufgestellten Spielern aller Spieltage, während bei den anderen Bewertungskategorien alle Kaderspieler aller Teilnehmer maßgebend sind.

Aus Platzgründen wird bei mehreren Besten in einer Kategorie exemplarisch nur ein Teilnehmer angezeigt.

### Informationen zu WinTeamchef

WinTeamchef wurde 1994 von Thomas Mantay konzipiert und programmiert. Die Vollversion dieses Programms kostet 48,- DM. Der Update-Preis ist 20,- DM.

Angaben zu meiner Person:

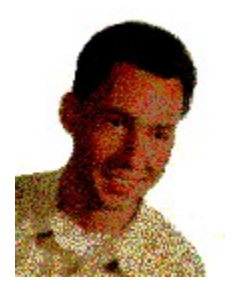

Zur Zeit bin ich, geboren am 18.3.1971, Informatik-Student im 7. Semester an der Carl-von-Ossietzky-Universität in Oldenburg.

WinTeamchef kann telefonisch oder schriftlich (oder sonstwie) bei mir unter folgender Adresse angefordert werden:

Thomas Mantay Käthe-Kollwitz-Str. 24 26127 Oldenburg Tel: 0441-3046501 E-Mail: Thomas.Mantay@arbi.Informatik.Uni-Oldenburg.DE

WinTeamchef soll verbessert und erweitert werden. Falls Ihnen Fehler oder Unzulänglichkeiten in diesem Programm auffallen sollten, dann teilen Sie sie mir bitte mit. Auch für Erweiterungsvorschläge von WinTeamchef bin ich jederzeit dankbar.

Danksagung: Zu Dank bin ich meinem Kommilitonen und Shareware-Autor **Jörg Riesmeier** verpflichtet, der mich bei schwierigen Problemen jederzeit durch fachmännischen Rat unterstützt hat.

# Informationen zu anderen Shareware-Produkten

Jörg Riesmeier, der bekannte Shareware-Autor, hat folgende DOS- bzw. Windows-Programme in seinem Programm:

#### DOS-Programme

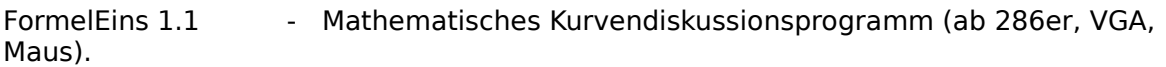

#### Windows-Programme

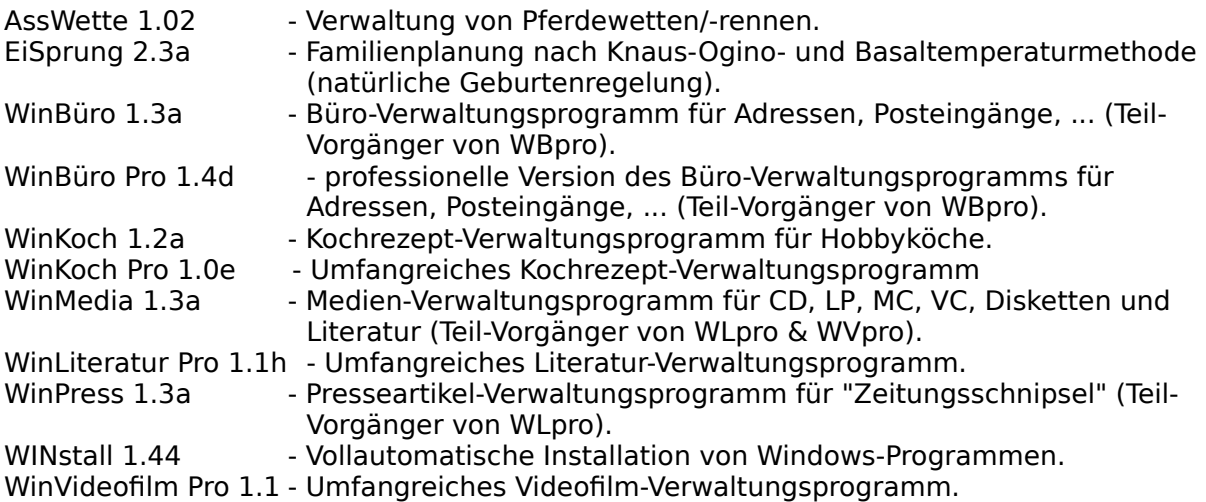

### Spielregeln zu WinTeamchef

- 1. Jeder der mitspielenden Teilnehmer kauft vor Beginn des Spiels einen Kader bestehend aus mindestens 22 Spieler, die im Laufe der Saison in der Liga spielen werden. Im allgemeinen wird es sich dabei um Spieler der 1. Fußball-Bundesliga handeln -- prinziell ist jedoch auch jede andere Liga möglich. Unter den 22 (oder mehr) Spielern müssen 2 Torwarte, 8 Abwehr-, 8 Mittelfeldspieler und 4 Stürmer vorhanden sein. Zu jedem von einem Teilnehmer erworbenen Spieler wird seine voraussichtliche Position festgehalten, wobei als Grundlage beispielsweise das kicker-Bundesliga-Sonderheft (oder andere Literatur) verwendet werden kann. Falls ein Teilnehmer noch Geld in der Kasse hat, so kann er zusätzlich zu seinen 22 Akteuren noch Ersatzspieler erwerben. Die Höhe eines (ja nur in Gedanken bestehenden) Betrages, über den jeder Teilnehmer verfügen darf, muß vorher unter allen Teilnehmern vereinbart werden.
- 2. Die Teilnehmer des Spiels wickeln den Kauf der Spieler wie auf einer Börse ab. Ein Teilnehmer ruft einen Spieler auf, den er gern in seiner Mannschaft hätte (z. B. ich biete für Andreas Möller soundso viel Mark). Bevor um diesen Spieler verhandelt wird, müssen sich die Teilnehmer einigen, auf welcher Position (Tor, Abwehr, Mittelfeld oder Sturm) dieser Spieler eingesetzt werden darf. Sobald ein Spieler aufgerufen wurde, können alle anderen Teilnehmer mitbieten. Der Teilnehmer mit dem höchsten Gebot erhält den Spieler. Nun ruft der nächste Teilnehmer einen Spieler auf, um den wiederum verhandelt wird, usw. Vor der Spielerbörse ist festzulegen, wie hoch das Mindestgebot für einen Spieler ist.
- 3. Die Spielerbörse ist erst dann beendet, wenn jeder Teilnehmer eine Mannschaft aus 22 Spielern (2 Torwarten, 8 Abwehr-, 8 Mittelfeldspielern und 4 Stürmern) gekautf hat. Ein Spieler, den ein Teilnehmer ersteigert hat, kann von keinem anderen Teilnehmer mehr erworben werden. Sollte ein Teilnehmer nach Beendigung der Auktion noch Spielgeld zur Verfügung haben, so kann er auch während der Saison Spieler erwerben. Nach Beendigung der Spielerbörse wird einer der Teilnehmer zum Spielleiter erklärt -- er führt die Statistik des Spiels. Außerdem müssen sich die Teilnehmer einigen, welche Zeitschrift (oder Zeitung, oder sonstige Literatur) maßgebend ist für die Spielerbewertung und anderer für das Spiel relevanter Daten. Hierfür kann zum Beispiel das kicker-Sportmagazin verwendet werden.
- 4. Vor jedem Spieltag teilt jeder Teilnehmer dem Spielleiter die Aufstellung (1 Torwart, 4 Abwehr-, 4 Mittelfeld- und 2 Stürmer) für den kommenden Spieltag mit. Nur diese 11 aufgestellten Spieler können nach den Kategorien 5. a) - e) bewertet werden. Ein Teilnehmer darf seine Aufstellung bis kurz vor dem ersten Spiel an diesem Spieltag ändern -- falls also die 1. Fußball-Bundesliga die Grundlage des Spiels ist, so wird dies in der Regel am Freitag abend sein. Ein Akteur, der zum Beispiel als Mittelfeldspieler auf der Spielerbörse gekauft wurde, kann auch nur als Mittelfeldspieler aufgestellt werden - selbst wenn er eigentlich von dem Trainer des zugehörigen Vereins als Abwehrspieler o. ä. fungiert. Beispielsweise kann Matthias Sammer von Borussia Dortmund, der vor der Saison als Mittelfeldspieler gehandelt wurde, in der Aufstellung eines Teilnehmers nicht unter den Abwehrspielern auftauchen, obwohl er in Dortmund mehr und mehr den Libero-Posten übernimmt.

Nutzen Sie die vielfältigen statistischen Funktionen von WinTeamchef, um an jedem Spieltag Ihre beste Elf aufstellen zu können!

- 5. Die möglichen Kriterien für die Bewertung einer Mannschaft während der Saison sind folgende:
	- a) Durchschnitt der Noten bei der Spieler-Einzelbewertung
	- b) Anzahl der Berufungen in die AllStar-Elf
	- c) Gegentore (oder Gegentorschnitt) der Elf oder eines Teils davon (z. B. nur der Abwehrspieler)
- d) Anzahl der Assists (oder Durchschnitt) der Elf oder eines Teils davon (z. B. nur der Mittelfeldspieler und Stürmer)
- e) Anzahl der geschossenen Tore (oder Torschnitt) der Elf oder eines Teils davon (z. B. nur der Mittelfeldspieler und Stürmer).

Falls d) mit in die Bewertung einfließen soll, so sollten sich alle Teilnehmer vor dem Spiel darauf einigen, ob im Strafraum gefoulte Spieler, denen ein Elfmeter zugesprochen wurde, einen Assist erhalten oder nicht.

- 6. Ein Teilnehmer kann nur diejenigen Spieler aus seinem Kader aufstellen, die in der unter 3. vereinbarten Zeitschrift (ö. ä.) zuletzt genannten Mannschaftsaufstellung enthalten sind. Ein gesperrter, verletzter oder auf der Ersatzbank sitzender Spieler kann nicht aufgestellt werden. Spieler, die in dieser Zeitschrift zwar der Mannschaftsaufstellung Ihres Vereins angehören, jedoch kurzfristig aus der Mannschaft genommen werden (z. B. durch eine Verletzung im Abschlußtraining), kommen nicht in die Wertung. Wird nach Nennung der Elf an den Spielleiter ein aufgestellter Spieler verletzt oder gesperrt, kann er nicht mehr ersetzt werden. Falls ein Teilnehmer keine vollständige Mannschaft aufstellen kann, weil zu viele Spieler ausfallen, kann er kostenlos nicht spielberechtigte Spieler aus seinem Kader nehmen und durch spielberechtigte Spieler ersetzen, so daß er wieder 11 einsatzfähige Spieler hat. Es können natürlich nur Spieler neu in den Kader aufgenommen werden, die kein anderer Teilnehmer besitzt. Die Spieler, die der Teilnehmer aus seinem Kader nimmt, sind dann für alle anderen Teilnehmer wieder zu erwerben. Für Spieler, die in der laufenden Saison aus der Liga ausscheiden, können kostenlos neue Spieler in den Kader genommen werden.
- 7. Nach jedem Spieltag werden die für die Auswertung relevanten Daten eingegeben, und WinTeamchef errechnet das Abschneiden jedes Teilnehmers sowie den Gesamtstand.

Zur Verdeutlichung dieser Spielregeln betrachten Sie bitte die Beispielrechnung.

### Was ist WinTeamchef?

WinTeamchef ist ein authentisches Manager-Spiel für 2 bis 10 Teilnehmer, bei dem es für jeden Teilnehmer darum geht, aus einem vorher gekauften Kader aus (z. B. Bundesliga-) Spielern zu jedem Spieltag die beste Elf zusammenzustellen. Die von jedem Teilnehmer an jedem Spieltag aufgestellten 11 Spieler werden nach den verschiedensten

Bewertungskriterien beurteilt. Zum Beispiel bekommen die Spieler eines Teilnehmers Noten (die beispielsweise der Fachpresse entnommen werden können), aus denen der Notenschnitt berechnet wird, oder es wird die Summe aller geschossener Tore berechnet, mit der Summe der anderen Teilnehmer verglichen, und dementsprechend bepunktet. An jedem Spieltag bekommt auf diese Weise jeder Teilnehmer in jeder Bewertungskategorie für seine Elf Punkte,

die zu einer Gesamtpunktzahl addiert werden. Genaueres zu diesem Spiel können Sie in den Spielregeln nachlesen, die an einem Beispiel verdeutlicht sind.

### Beispiel zur Verdeutlichung der Spielregeln

Es gebe 5 mitspielende Teilnehmer. Alle durch WinTeamchef angebotenen Bewertungskategorien werden zur Bewertung der Aufstellungen genutzt, d.h. Noten, Berufungen in die AllStar-Elf, Gegentore, Tore und Assists. Der auf der Spielerbörse gekaufte Mannschaftskader des Teilnehmers Thomas sieht folgendermaßen aus:

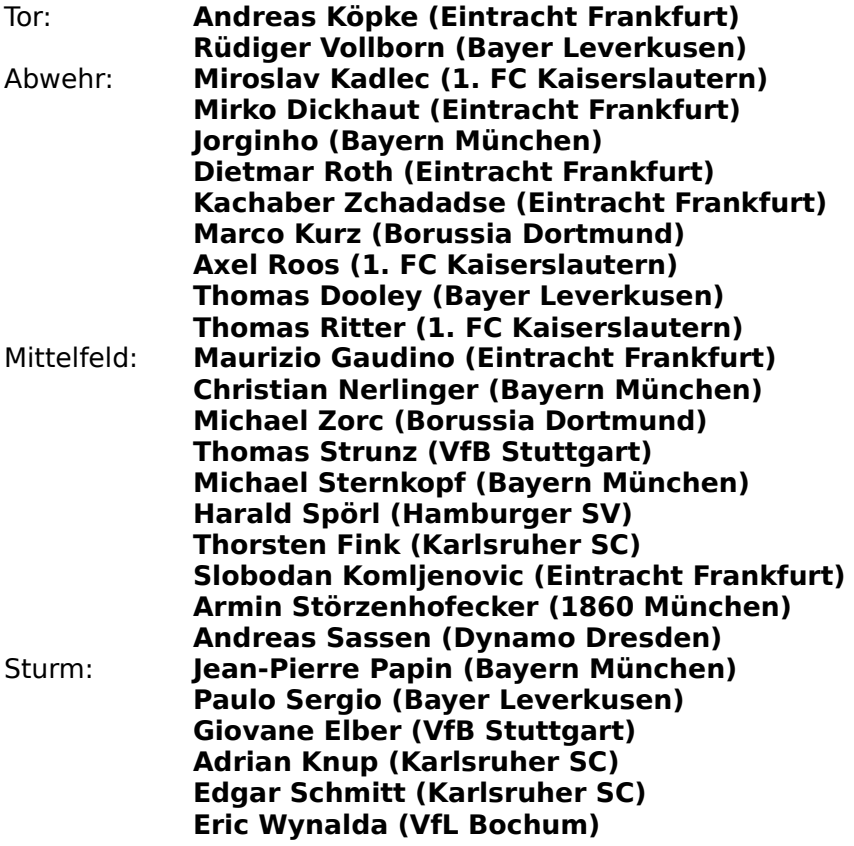

Thomas Aufstellung am 2. Spieltag ist folgende:

#### **Andreas Köpke**

(Eintracht Frankfurt)

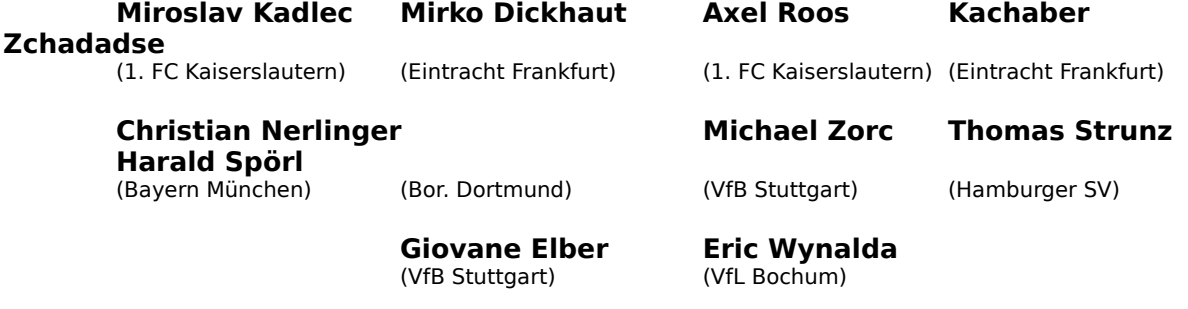

Die durch diese Elf erzielten Ergebnisse unter der Voraussetzung, daß bei den Gegentoren der Durchschnitt und bei der Anzahl der Berufungen in die AllStar-Elf, den Assists und den geschossenen Toren die jeweils absoluten Zahlen Auswertungsgrundlage sind:

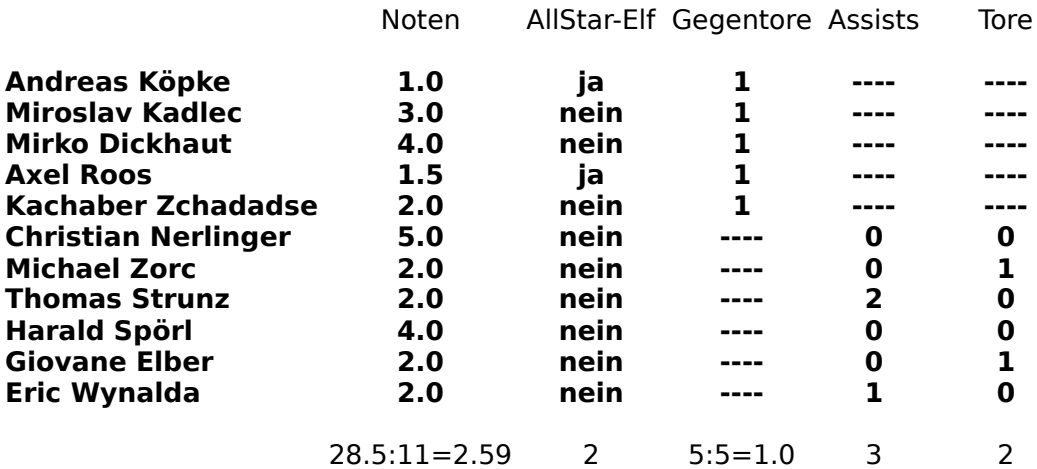

a) Der Notendurchschnitt der 11 aufgestellten Spieler beträgt 28.5:11= 2.59.

b) Zwei dieser 11 Spieler sind in der AllStar-Elf (lauf kicker-Sportmagazin Ausgabe 69, 1994).

c) Der Notendurchschnitt beträgt 1.0 (Thomas hat 3 Abwehrspieler aus Frankfurt und 2 aus Kaiserslautern, und Frankfurt und Kaiserslautern haben an diesem Spieltag jeweils 1 Gegentor kassiert). Dies macht zusammen 5 Gegentore geteilt durch 5 aufgestellte Spieler, macht im Schnitt 1.0.

d) Die Mittelfeldspieler und Stürmer haben insgesamt 3 Assists gegeben (Thomas Strunz 2 und Eric Wynalda 1).

e) Die Mittelfeldspieler und Stürmer haben zusammen 2 Tore erzielt (Michael Zorc 1 und Giovane Elber 1).

Vergleich mit den anderen Teilnehmern:

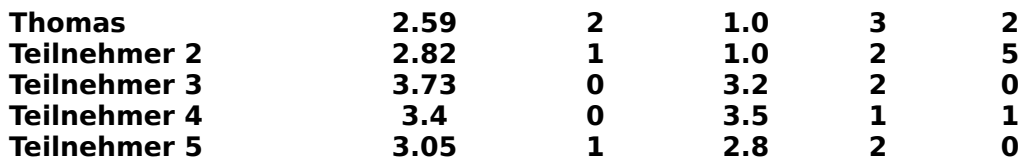

Nun werden diese Zahlen mit denen der anderen Teilnehmer verglichen. Dieser Vorgang wiederholt sich nach jedem Spieltag. Die Punktzahl pro Kategorie richtet sich nach der Zahl der mitspielenden Teilnehmer. In diesem Beispiel spielen 5 Teilnehmer mit, deshalb erhält derjenige Teilnehmer, der z.B. in der Kategorie c) den niedrigsten Gegentordurchschnitt hat, 5 Punkte, der Zweitplazierte 4 Punkte, usw.

Somit resultieren folgende Punkte für die einzelnen Teilnehmer in den Bewertungskategorien:

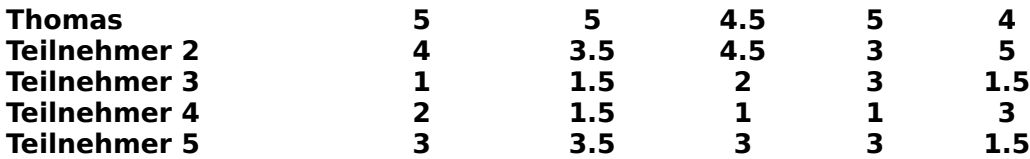

In diesem Beispiel ist der Teilnehmer Thomas in den Kategorien a), b) und d) alleiniger Erstplazierter (macht jeweils 5 Punkte), in der Kategorie c) zusammen mit Teilnehmer 2 Erstplazierter (macht 4.5 Punkte), und in der Kategorie e) Zweitplazierter (macht 4 Punkte). Summation der Punkte in den Einzelkategorien a) - e) zur Gesamtpunktzahl an diesem Spieltag ergibt:

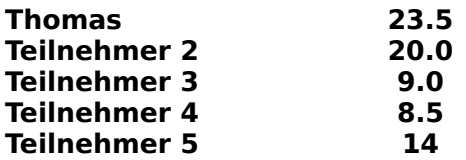

Liegen mehrere Teilnehmer auf dem gleichen Rang, so werden die Punkte geteilt. Zum Beispiel haben die Teilnehmer 2, 3 und 5 die gleiche Anzahl an Assists (jeweils 2) und liegen somit auf dem gleichen Rang. Somit werden die Punkte für die Plätze 2, 3 und 4 bei 5 Teilnehmern 4+3+2=9 durch diese 3 Teilnehmer geteilt. Jeder der Teilnehmer 2, 3 und 5 bekommt also 9:3=3 Punkte gutgeschrieben.

Die Punkte der einzelnen Spieltage werden zusammengezählt, und der Teilnehmer mit der höchsten Punktzahl am Ende der Saison ist der **Teamchef**.

### Erste Schritte mit WinTeamchef

Die Features von WinTeamchef lassen sich nicht in beliebiger Reihenfolge anwenden. Beispielsweise kann bei WinTeamchef keine Aufstellung eines Teilnehmers an einem Spieltag eingetragen werden, wenn vorher der Kader dieses Teilnehmers noch nicht spezifiziert worden ist.

Zu WinTeamchef wird die Datendatei standard.txt mitgeliefert - Sie enthält bereits die grundlegenden Daten zur 1. Fußball-Bundesliga für 5 mitspielende Teilnehmer. Genauer enthält die Datei bereits 5 stellvertretende Namen für die Teilnehmer, die 18 Mannschaften der 1. Fußball-Bundesliga sowie alle Spielerkader der Bundesliga-Teams. standard.txt kann somit sehr gut als Ausgangsbasis für das eigene Spiel verwendet werden.

Sofern man diese Datei nicht verwendet, gebe ich eine mögliche Reihenfolge an, mit Hilfe derer man WinTeamchef sinnvoll einsetzen und alle Funktionen nutzen kann.

- 1. Bestimmen Sie einen Namen für das Spiel und tragen Sie die mitspielenden Teilnehmer ein (Datei neu). Einigen Sie sich gleichzeitig auf den finanziellen Etat, den jeder Teilnehmer vor der Spielerbörse zum Spielererwerb zur Verfügung hat, sowie auf das Mindestgebot für jeden Spieler.
- 2. Legen Sie, falls erforderlich, Ihre individuelle Schriftart fest (Schriftart ändern).
- 3. Geben Sie die Mannschaften der Liga ein (Mannschaften eintragen).
- 4. Geben Sie die Mannschaftskader der Teams ein (Mannschaftskader eingeben).
- 5. Geben Sie die Resultate der Spielerbörse, d.h. die Spielerkader der einzelnen Teilnehmer, ein (Teilnehmerkader eingeben).
- 6. Bestimmen Sie, welche Kriterien zur Spielerbewertung durch WinTeamchef herangezogen werden sollen (Bewertungskriterien).
- 7. Bestimmen Sie die gewünschten Auswertungsgrundlagen bei der Spielerbewertung sowie weitere allgemeine Einstellungen (Vorgaben).
- 8. Planen Sie die Spieltage entweder einzeln oder gleich die ganze Saison (Spieltag Planen).
- 9. Tragen Sie die Ergebnisse ein (Ergebnisse eintragen).
- 10. Ermitteln Sie die Torschützen zu jeder Begegnung und geben Sie sie in Torschützen eintragen an.
- 11. Falls die Noten und Assists der aufgestellten Spieler ein Teil der Bewertungsgrundlage sind, so tragen Sie für jeden aufgestellten Spieler jedes Teilnehmers die Noten und Assists ein (Noten & Assists).
- 12. Falls die Berufungen in die AllStar-Elf der aufgestellten Spieler ein Teil der Bewertungsgrundlage sind, so geben Sie die AllStar-Elf für einen Spieltag an (AllStar-Elf eingeben).
- 13. Vergessen Sie bitte nicht, die Datei abzuspeichern sämtliche eingegebenen Daten würden sonst verloren gehen (Datei speichern).

### Tips & Tricks

In verschiedenen Phasen des Spiels kann ein Teilnehmer mehr oder weniger geschickt agieren. Um Ihnen einen möglichst guten Start (und somit vielleicht einen Vorteil gegenüber Ihren Kontrahenten) zu ermöglichen, gebe ich im folgenden einige Tips & Tricks an, die beim Erwerb Ihres Kaders und der Aufstellung Ihrer Elf an jedem Spieltag nützlich sein können.

- 1. Versuchen Sie auf der Spielerbörse diejenigen Spieler zu erwerben, von denen Sie meinen, daß sie Woche für Woche ein gutes Ergebnis in den verschiedenen Disziplinen erwerben, verzichten Sie auf Eintagsfliegen -- Spieler, die hin und wieder in Topform sind, aber im allgemeinen relativ blaß bleiben (meine Meinung: Sergio Zarate gehört zu der zuletzt genannten Gruppe von Spielern).
- 2. Geben Sie nicht unbedingt zu viel Geld für einen guten Torwart aus. Wie Sie der Beispieldatei demo.wtc entnehmen können, habe ich für Andreas Köpke 4.2 Millionen Mark ausgegeben -- das war viel zu viel. Ein Eike Immel für 1.9 Millionen (im Kader von Teilnehmer Gerrit) tuts auch!
- 3. Kaufen Sie Ihre Spieler in Abhängigkeit von den vorher vereinbarten Bewertungskriterien. Falls beispielsweise die Assists und Tore von Abwehrspielern nicht mitgezählt werden, so greifen Sie auf solide Abwehrspieler zu und nicht unbedingt auf offensiv ausgerichtete. Allerdings bestätigen hier Ausnahmen die Regel: Um einen Lothar Matthäus lohnt es sich immer zu verhandeln!
- 4. Im allgemeinen wird man als Bewertungskriterium festlegen, daß Assists und Tore von Mittelfeldspielern mitgezählt werden. Versuchen Sie deswegen, möglichst offensiv ausgerichtete Mittelfeldspieler zu erwerben (Andreas Möller, Andreas Herzog, Mario Basler, Rodolfo Cardoso, etc.). Ein defensiver Mittelfeldspieler (wie zum Beispiel Michael Zorc) wird in den Kategorien Assists und geschossene Tore voraussichtlich nicht besonders gut abschneiden.
- 5. Verhandeln Sie verstärkt um Spieler, die voraussichtlich die Elfmeter bei den einzelnen Vereinen schießen! In der 1. Fußball-Bundesliga gehören unter anderem zu diesen Spielern Michael Zorc, Rodolfo Cardoso, Harald Spörl, Paulo Sergio, Andreas Brehme, etc.
- 6. Kaufen Sie nur Strafraum-Stürmer, d.h. Sturmspitzen, von denen man annehmen kann, daß sie häufig im Brennpunkt des Geschehens (vor dem gegenerischen Tor) stehen. Ulf Kirsten, Stephane Chapuisat, Stefan Kuntz und Bruno Labbadia sind (meiner Ansicht nach) solche Stürmer. Vorbereitende Stürmer, die normalerweise hinter den eigentlichen Spitzen agieren, werden wahrscheinlich nur in der Assistwertung ein gutes Ergebnis erzielen, nicht aber bei den geschossenen Toren.
- 7. Da auch während der Saison noch Spieler verpflichtet werden können, sollten Sie nicht Ihr ganzes Geld bei der (erstmaligen) Spielerbörse ausgeben, sondern an den ersten Spieltagen die Leistungen derjenigen Spieler beobachten, die noch von keinem anderen Teilnehmer erworben worden sind.
- 8. Vergewissern Sie sich vor der Spielerbörse, ob ein Spieler, den Sie gerne erwerben möchten, ein Stammspieler des jeweiligen Vereins ist. Zum Beispiel ist ein unverletzter Manfred Binz fast immer in der Stammformation von Eintracht Frankfurt -- insofern ist auf seinen Einsatz so gut wie immer Verlaß.
- 9. Es hat sich als geschickt erwiesen, bei der Spielerbörse nicht mehr als 25 Spieler zu erwerben (und nicht mehr). Erwerben Sie lieber einen kleinen Kader, der aus möglichst hochwertigen Akteuren besteht, statt einen großen, in dem viele mittelmäßige Spieler vertreten sind. Falls Sie dann einmal an einem Spieltag zum Beispiel keine 4 Abwehrspieler aufstellen können, weil zu viele Spieler verletzt oder gesperrt sind, so können Sie ja einen beliebigen Abwehrspieler durch einen neuen Spieler in Ihrem Kader ersetzen und somit auf aktuelle Ereignisse in der Liga reagieren (zum Beispiel hat sich, meiner Meinung nach, Bodo Schmidt erst im Laufe der Saison als guter Abwehrspieler erwiesen).
- 10. Erwerben Sie nicht zuviele ausländische Spieler! Diesen Rat bitte ich nicht mißzuverstehen -- er hat keinen rassistischen Hintergrund. Vielmehr könnte es passieren,

daß (gute) ausländische Spieler aufgrund der Ausländerregelung nicht eingesetzt werden können.

- 11. Generell sollte man auf ein gutes Mittelfeld beim Spielererwerb achten, obwohl dies nicht unwesentlich von den eingestellten Bewertungskriterien abhängt. Prinzipiell sind allerdings die Mittelfeldspieler an den meisten Bewertungskategorien beteiligt, was Ihnen eine besonders gewichtige Rolle in Ihrem Kader zukommen läßt.
- 12. Bereiten Sie sich gut auf die Spielerbörse vor! Wenn Sie dort schlechte Spieler erwerben, dann werden Sie das die ganze Saison über spüren. Suchen Sie sich schon vor der Spielerbörse Ihre Spieler aus, und notieren Sie sich Ihre Wunschspieler.
- 13. Achten Sie bei der Aufstellung Ihrer Elf an jedem Spieltag darauf, daß die von Ihnen aufgestellten Spieler möglichst ein Heimspiel bestreiten!
- 14. Sehen Sie sich vor der Bekanntgabe Ihrer Aufstellung zu einem Spieltag die Notentendenz der Spieler, die Sie aufstellen möchten, an. WinTeamchef stellt eine Fülle von statistischen Auswertungen zur Verfügung, die Ihnen bei der richtigen Auswahl Ihrer Spieler eine große Hilfe bieten.

### Informationen zu WinBundesliga

#### Was ist WinBundesliga?

WinBundesliga ist eine komfortable Ligaverwaltung unter Windows 3.x, insbesondere für Fußballigen. Neben dem Eintragen von Mannschaften einer Liga können Spieltage geplant und angezeigt, Ergebnisse von Ligaspielen, Torschützen, Verwarnungen, Mannschaftskader, aufstellungen und Zuschauerzahlen eingegeben werden. WinBundesliga stellt umfangreiche Statistikfunktionen zur Verfügung, wie z.B. Torjägerlisten bezogen auf die Saison, einen Spieltag und ein Spiel. Ermittlung der Ab- und Aufsteiger und anderen Qualifikationen ist ebenso möglich wie die Anzeige des Restprogramms zweier Mannschaften. Besonderes Feature von WinBundesliga sind die graphischen Darstellungen der Torverteilung über die 90 Minuten eines Spiels, der Zuschauerverteilungen über die Saison und der Tabellenplatzentwicklungen bis zum aktuellen Spieltag. Farb- und Schriftwahl sowie andere Voreinstellungen können vom Benutzer frei vorgenommen werden. Die Tabelle wird permanent sortiert angezeigt und enthält die Mannschaften, Gesamt-, Heim-, Auswärtsspiele sowie gewonnene, verlorene und unentschiedene Spiele und Tor- und Punktverhältnis für jede Mannschaft. Ab Version 2.0 ist das offizielle FIFA-Regelwerk als englischer Text integriert. Es lassen sich die aktuelle Tabelle, die Begegnungen, Tips und Ergebnisse sowie Mannschaftskader und Torschützenlisten jederzeit ausdrucken. Heim-, Auswärtstabellen sowie ein Saisonüberblick über die Spiele einer einzelnen Mannschaft können ebenfalls abgefragt werden. Das Programm verfügt des weiteren über eine komfortable Hypertext-Hilfe-Funktion, die jedem Anwender die schnelle Einarbeitung in WinBundesliga ermöglicht. Dank des mitgelieferten Installationsprogrammes läßt sich WinBundesliga kinderleicht installieren.

#### Überblick über die Funktionen und Eigenschaften von WinBundesliga

- Erstellen einer Liga-Tabelle bestehend aus bis zu 40 Mannschaften. WinBundesliga ist insbesondere für die Verwaltung von Fußball-Ligen konzipiert
- Individuelle Farb- und Schriftarteinstellung sowie Festlegung vieler weiterer Vorgaben
- Planen der Begegnungen eines Spieltages
- Nachträgliches Modifizieren von Teamnamen sowie geplanter Spielbegegnungen
- Abgabe von Ergebnistips
- Anzeigen eines geplanten bzw. abgeschlossenen Spieltages
- Eintragen von Ergebnissen geplanter Spieltage
- Manuelle Manipulation der Tabelle durch Punkt- und/oder Torabzüge einzelner Vereine
- Festlegung von Mannschaftskadern und Bestimmung der Aufstellungen (inkl. Auswechselspielern) der Mannschaften zu jeder Spielbegegnung
- Durchführung von Auswechslungen
- Eingabe von Verwarnungskarten
- Eingabe der Torschützen für jede Begegnung
- Ermittlung der Torjägerliste der gesamten Saison, eines speziellen Spieltages und eines Spiels
- Ausgabe der Torverteilung aller Spiele über 90 Minuten
- Eingabe der Zuschauerzahlen zu jeder Begegnung
- Ausgabe der Verteilung der Zuschauerzahlen über die Spieltage der Saison
- Ermittlung des Restprogramms zweier beliebiger Mannschaften
- Aufführung der allgemeinen Statistik zur Liga
- Ausgabe von Qualifikationen für den internationalen Wettbewerb und Absteiger
- Drucken der aktuellen Tabelle, den Spielbegegnungen, Tips und Ergebnissen eines Spieltages, den Mannschaftskadern sowie den Torschützenlisten
- Offizielles FIFA-Regelwerk, auf das u. a. themenbezogen zugegriffen werden kann
- WinBundesliga verfügt desweiteren über eine leistungsstarke Hilfe.
- Beliebige Daten eines Spieltages oder aller Spieltage lassen sich löschen.

- Löschen von Mannschaften aus einer bereits generierten Tabelle.

- Tabellenplatzentwicklung über die Saison von 4 auszuwählenden Mannschaften.
- Einfach zu bedienendes Installationsprogramm